# TWR-S12G128 QUICK START GUIDE

## **Introduction and Default Settings**

The TWR-S12G128 features the MC9S12G128 microprocessor(MCU), a high-performance, low-cost, low pincount 16-bit MCU. The MC9S12G Family is intended to bridge the gap between high-end 8-bit MCU's and high-performance 16-bit MCU's. The MC9S12G Family is targeted to generic automotive applications requiring CAN or LIN/J2602 communications. This guide will show how to quickly connect the board to a host PC, and execute a demonstration application preloaded into FLASH memory. Default jumper positions for the TWR-S12G128 are shown in Figure 1 below.

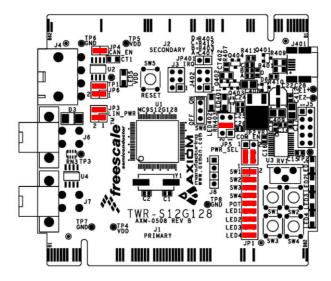

Figure 1: TWR-S12G128 Default Option Settings

## Integrated OSBDM

The TWR-S12G128 board applies the integrated, Open-Source BDM (OSBDM-JM60) to provide application development and debug support. The OSBDM-JM60 may also be used to apply power to the target module; further simplifying development and debug. The TWR-S12G128 board ships with CodeWarrior Development Studio for the S12(X), Version 5.1 fully supporting the OSBDM-JM60.

### **Install CodeWarrior Development Studio**

CodeWarrior for HCS12(S) Microcontrollers is a comprehensive integrated development environment (IDE) providing a highly visual and automated framework to accelerate software development and debug. This tool suite allows users to get designs up and running quickly. <a href="CodeWarrior for HCS12(X)">CodeWarrior for HCS12(X)</a> may be downloaded from the Freescale web site at <a href="www.freescale.com">www.freescale.com</a> or installed from DVD.

Not all product configurations include the DVD.

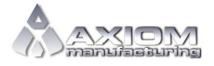

Web Site: www.axman.com

Support: support@axman.com

To install CodeWarrior, either select the link above or insert the DVD. Follow the on-screen instructions to install the CodeWarrior IDE and integrated programmer.

#### NOTE:

Install CodeWarrior Development Studio before connecting the target board to the host PC. Otherwise, the necessary USB drivers will not be available and the host PC will not recognize the board.

## To Launch the Demo Program:

The TWR-S12G128 ships with a demonstration program preloaded into on-chip FLASH memory. The demonstration program uses the POT, Push-Button switches and Serial Port.

- 1. Verify the option jumpers are set in default positions. Refer to Figure 1 above.
- 2. Connect the included A to mini-B, USB cable between an open USB port on the host PC and the USB, type mini-B, connector on the target board. Follow the on-screen instructions to install the necessary USB drivers.
- 3. After the OSBDM successfully enumerates, LED402 will turn ON.
- 4. Move the ON/OFF switch to the ON position. The green VDD LED and yellow LED at LED401 both turn ON.
- 5. Rotate the POT fully in both directions. As the POT rotates, the 4 User LEDs should respond by turning ON or OFF. Rotate POT to turn all LEDs off before proceeding.
- 6. Press each push-button switch. The associated LED will turn ON while the push-button switch is pressed.
- 7. Connect a serial cable between the DB9 adapter cable and the host PC. Open a terminal program, such as AxIDE, and configure for 19200, 8, N, 1
- 8. With the terminal program selected, keystrokes on the keyboard will echo in the terminal window.

The Quick Start CodeWarrior Project may be downloaded from the Axiom Manufacturing web site at www.axman.com/support.

## **Troubleshooting**

If the demonstration application fails to function as indicated above, please follow the steps below before contacting Freescale Semiconductors. Please refer to the Technical Information Card (TIC) card included in the TWR-S12G128 kit for contact information.

- Ensure the option jumpers are set to default positions. Refer to Figure 1 above. Specifically, ensure the PWR\_SEL option jumper is set correctly.
- Ensure the ON/OFF switch is set to ON.
- Ensure the VDD LED is on.
- Ensure the correct version of CodeWarrior is installed and that the S12G128 Service Pack is installed if necessary.
- If keystrokes are not echoed in the terminal window, ensure the terminal program is correctly configured. Also, ensure the COM\_SEL jumpers are set properly, refer to Figure 1 above.

If the above Troubleshooting Tips fail to correct the problem, please contact Freescale Semiconductors for further assistance. Customers may also obtain support directly from Axiom Manufacturing at <a href="mailto:support@axman.com">support@axman.com</a>.